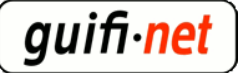

# **experiencia con el hotspot del mikrotik**

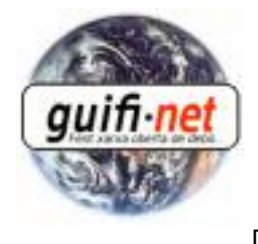

[1]

creado: Lun, 12/07/2010 - 10:50 — [eloi.rebes](https://guifi.net/es/user/8771) [1] actualizado: 11/08/2015 - 6:04am Bien, en este manual agrupo los pasos para montar un hotspot muy útil en un mikrotik. Yo fuí el apuntador y en Sebas quien iba configurando. Este hotspot se encuentra en el Far de SantSebastià de Llafranc de Palafrugell. Situado a 1km de la playa, donde no puede ser utilitzado desde cerca del mar, pero si desde el mirador del Far. Ofreciendo acceso a internet durante 1h y con un caudal de 256K por usuario, con una media de unos 10 usuarios en las primeras semanes del verano del 2010.

Los requisitos para poder realizarlo:

-Supernodo con mikrotik.

 -AP sectorial donde se creará el hotspot. No se recomienda antenas omnidireccionales, al connectar un portatil disminuye el rendimiento de la antena. (nota: si fueran 2 APs, se recomienda crear un bridge entre los 'bridge' de los dos APs, porque si no los usuarios tendrian 2 hotspots con 2h al dia. Información de como hacerlo... al punto 13).

 -Un servidor donde este un proxy federado. (transparente no, que no permite el protocolo https, el puerto 443, y es necesario para ver el correo, conectarse a las redes sociales, etc)

 -En este caso hemos utilitzado un servidor en Debian, para crear un túnel para el https. Hemos de crear un túnel porque la connexión segura (https) no puede ser redirigida.

Proceso:

# **1º- Creamos la nueva antena virtual: Interfaces > Añadir > VirtualAP, y la asociamos a la antena donde queremos ofrecer cobertura del hotspot.**

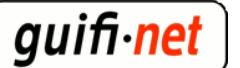

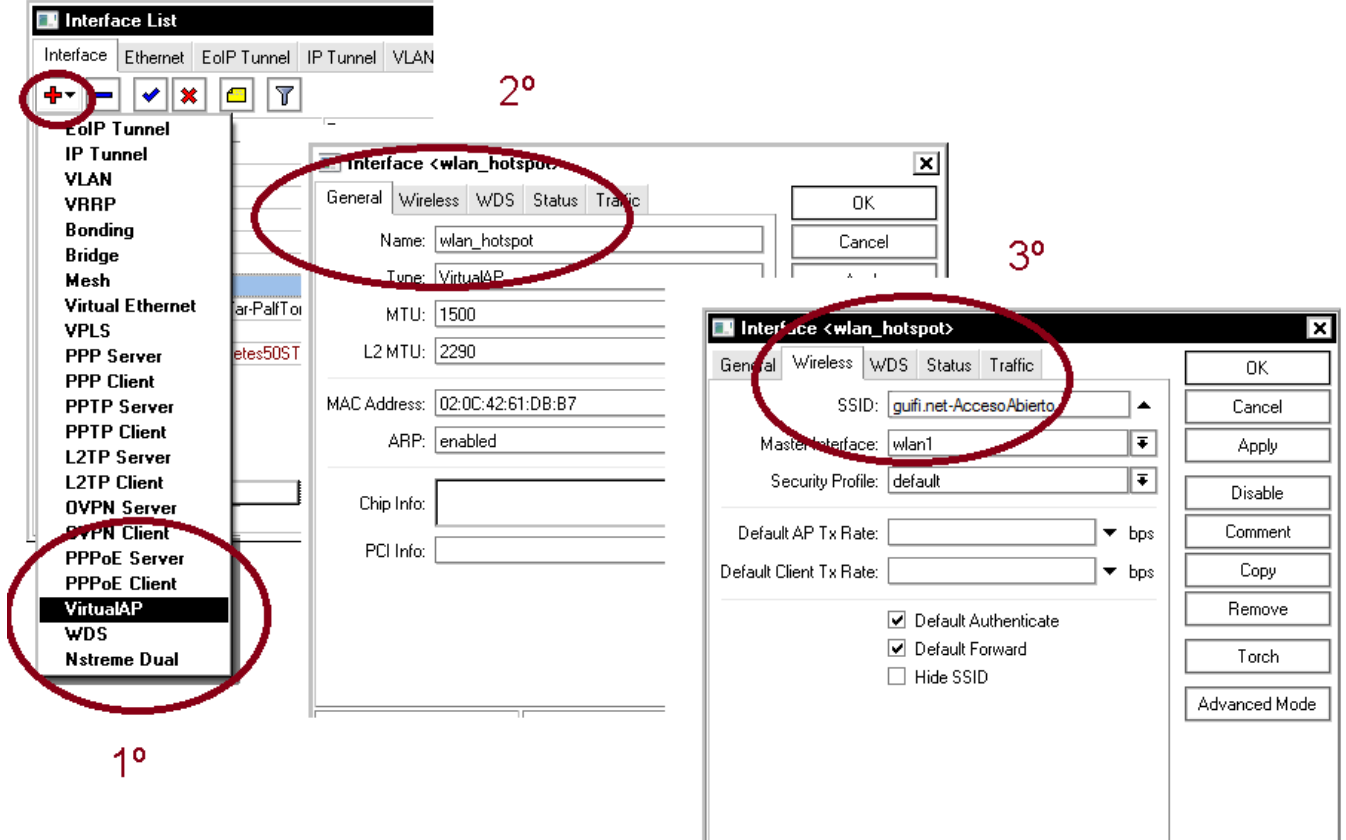

# **2º- Creamos un nuevo rango de IPs para los usuarios del hotspot... por ejemplo 192.168.75.1/24**

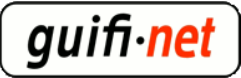

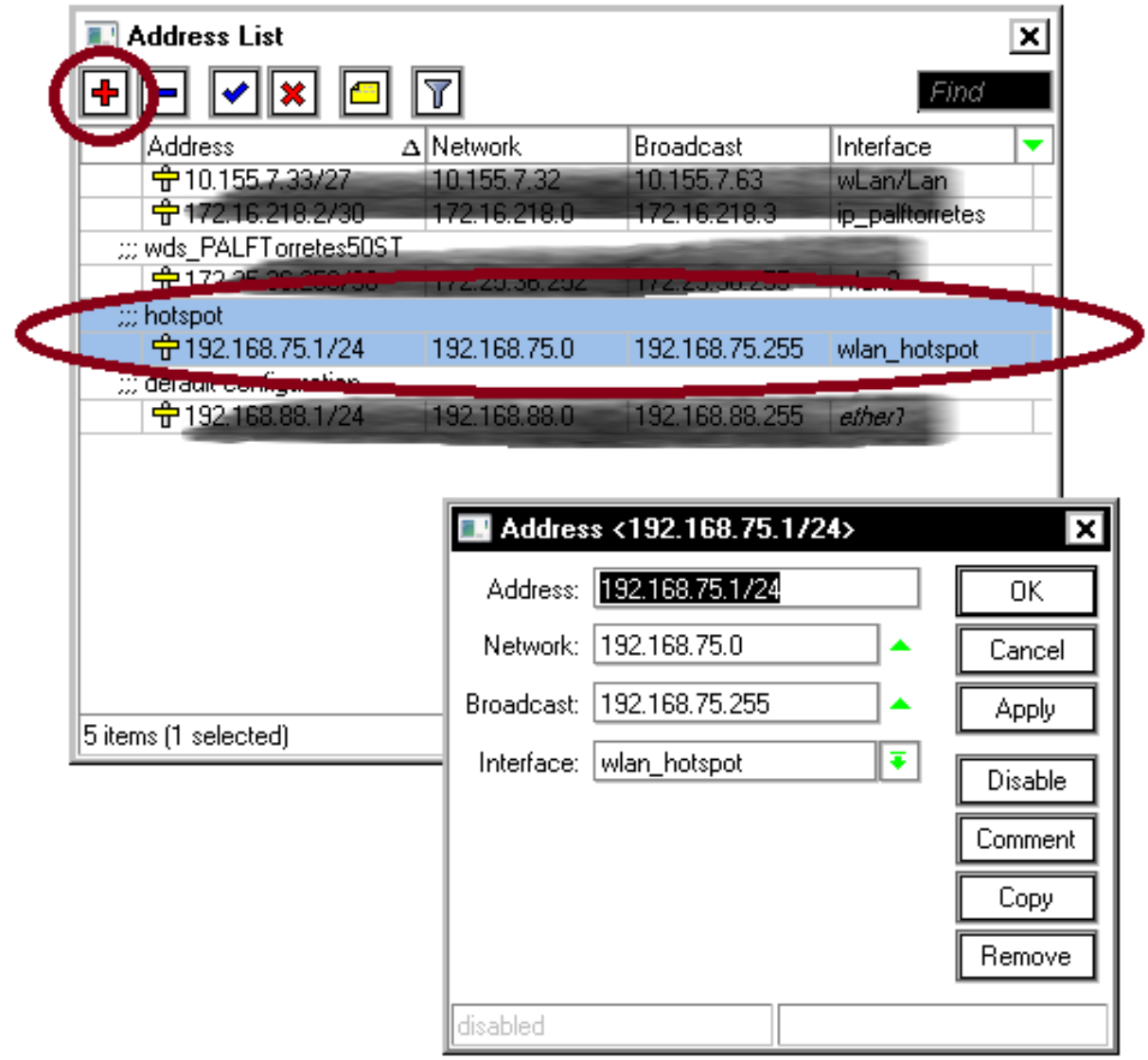

**3º- Ya podemo comenzar con el asistente del hotspot: indicar el virtualAP creada, y él solito ya nos indicara los valores necesarios seguientes... eso si, comprovamos que correspongan.**

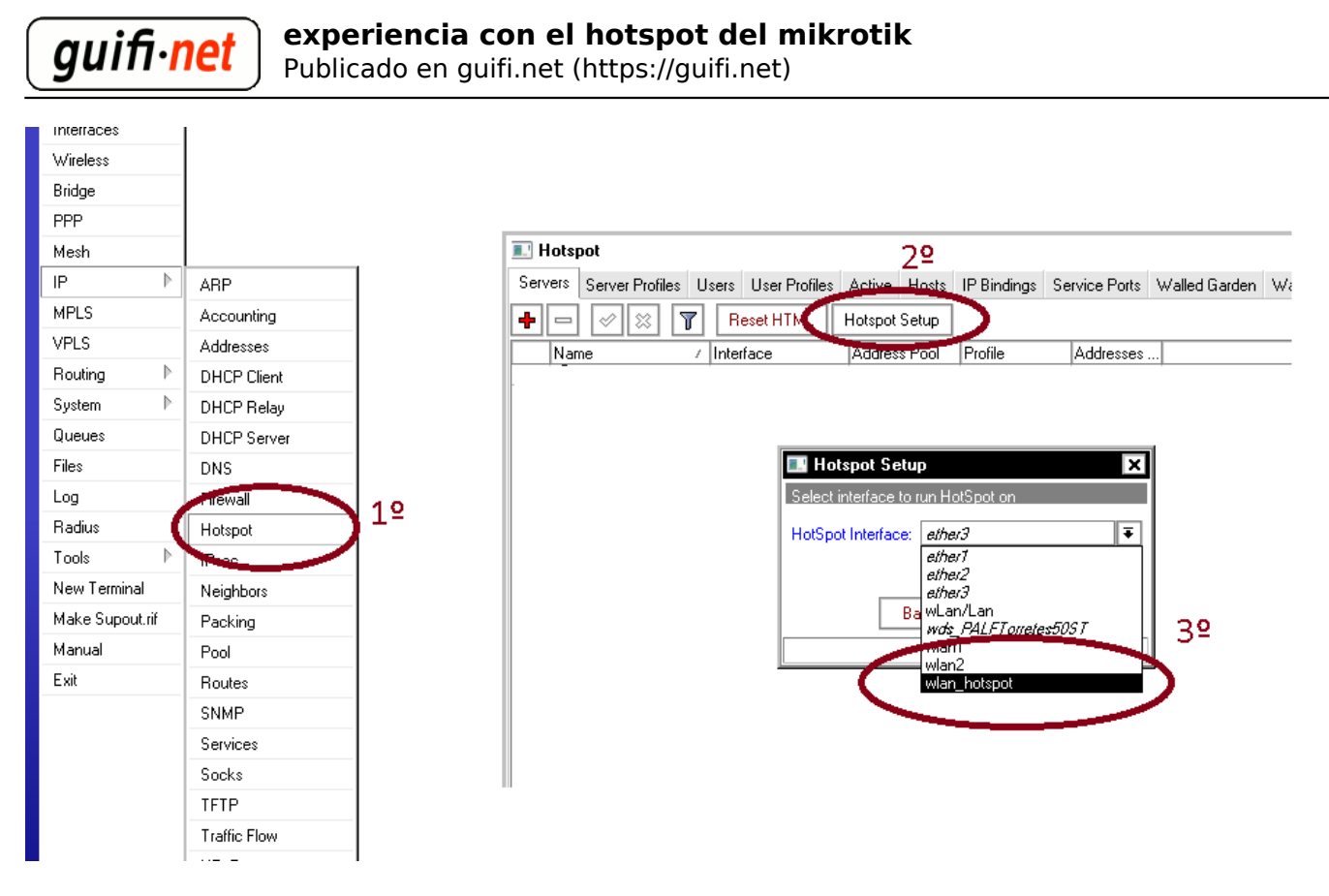

nota: vereis que os ha generado reglas al firewall, para poder funcionar correctamente

### **4º- El asistente crea los datos necesarios, pero hace falta modificar algunos valores:**

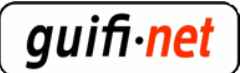

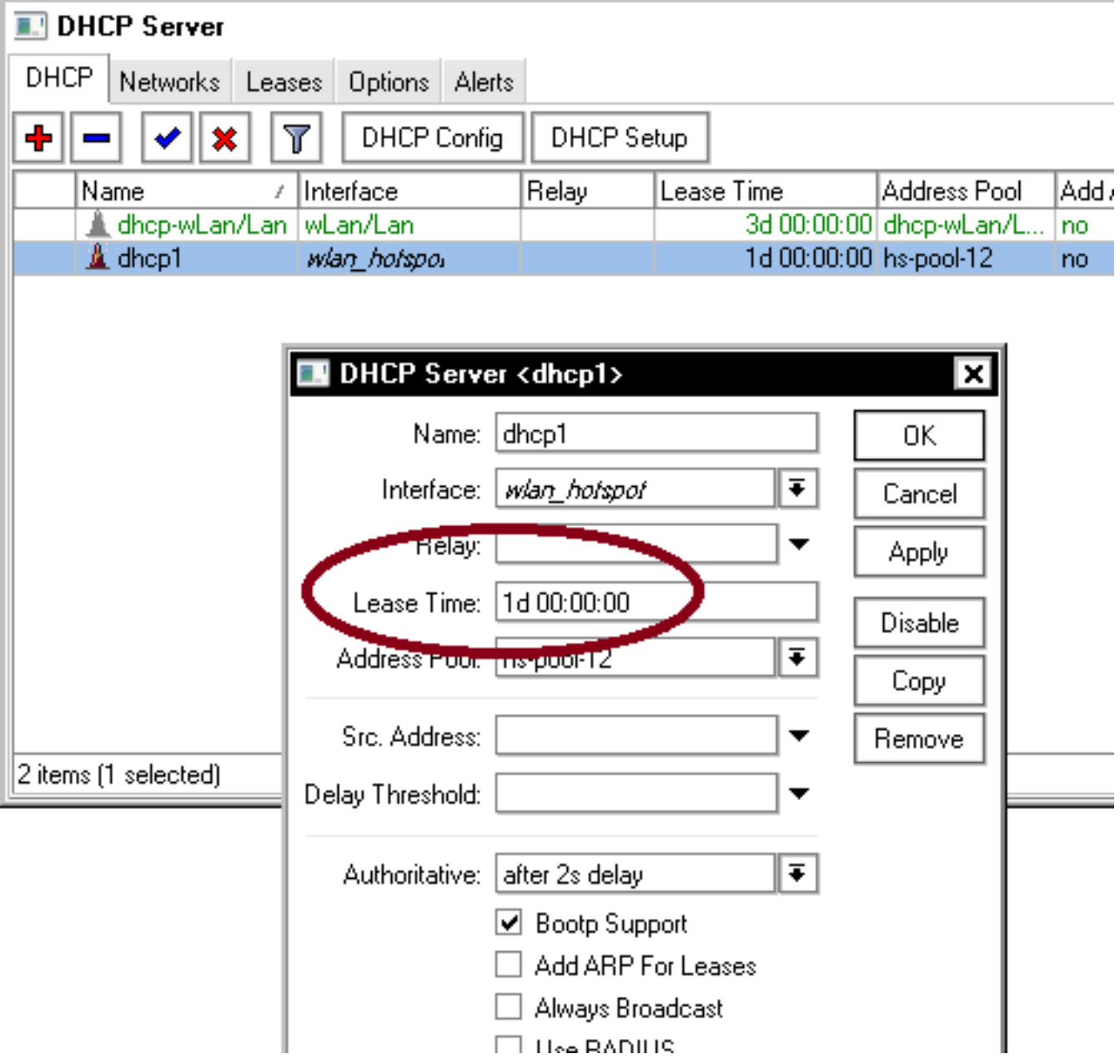

 modificamos el valor de guardar la ip a 1 día, al dchp que ha creado el asistente del hotspot, para coincidir la ip reservada con la mac registrada al hotspot.

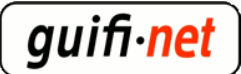

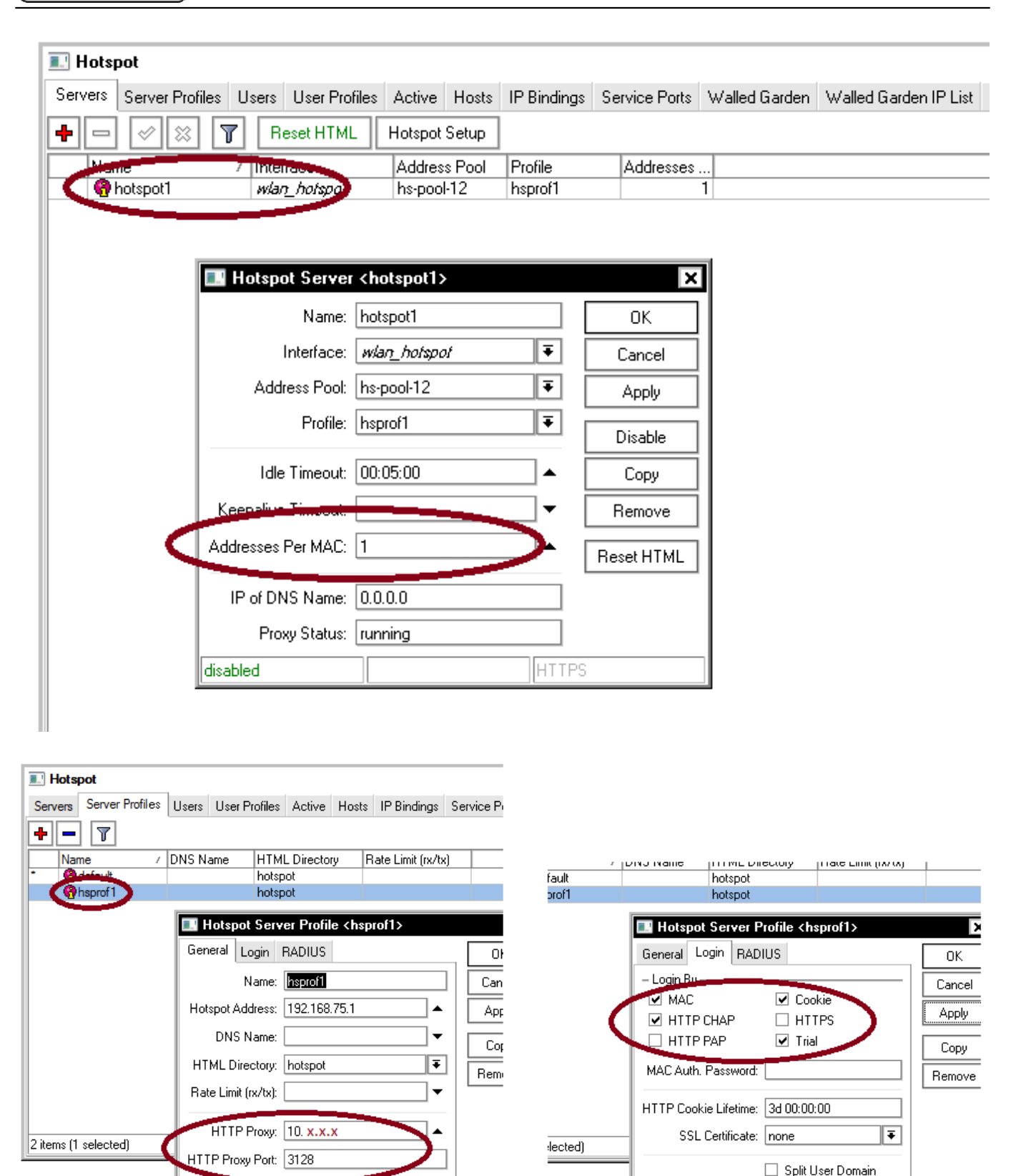

a *HTTP Proxy* poneis un proxy a utilitzar, también su puerto

**SMTP** Serve

donde pone *Trial Uptime Limit:* 01:00:00 quiere decir que permitiremos 1h de acceso, si quereis 30min pondremos 00:30:00

∣∓।

Trial Uptime Limit: 01:00:00 Trial Uptime Reset: 1d 00:00:00 Trial User Profile: default

![](_page_6_Picture_0.jpeg)

a *Trial Uptime Reset* es el valor a coincidir con la ip guardada del servidor dhcp (comentado 3 imagenes atras)

![](_page_6_Picture_36.jpeg)

*Share Users* son los usuarios simultáneos, y *Rate Límit* el caudal por usuario, si quereis poner 1 mega por usuario seria 1M/1M

(tendreis que modificar la web del hotspot indicando el caudal limitado a 1Mbps, en vez de 256Kbps)

![](_page_7_Picture_0.jpeg)

# **5º- Extraigo la lista de las páginas blancas(páginas permitidas siempre), para no tener que introducir una a una. Solo hay de pegar en el terminal. Son las webs donde siempre se podran visitar, incluso con la hora diaria finalizada.**

[codigo a pegar al terminal del mikrotik](http://guifi.net/files/walled-garden-llista.txt) [2] (podeis hacer un "guardar como..." o clicar y se abrirá una ventana nueva)

quedará así:

![](_page_7_Picture_81.jpeg)

 la mayoria de estos enlaces de páginas blancas son de los mapas de google para verlos en la web de guifi, tambien todos los dominios de guifi, y tambien permite acceder a cualquier contenido de la red de guifi ( =10.0.0.0/8, que es muy importante para dar acceso a la red de forma separada del sistema hotspot, es decir, que si se acaba el tiempo de conexión directa a Internet siempre tengamos acceso a la red de guifi, ya que por licéncia tenemos que garantizar el libre acceso a la red, como así recoje la [XOLN](http://guifi.net/es/ProcomunXOLN) [3])

(la última linea de esta lista se crea automáticamente ya que el código lo introduce a Walled Garden IP List)

# **6º- Importamos los ficheros de la web del hotspot, a la carpeta correspondiente del mikrotik.**

![](_page_8_Picture_0.jpeg)

![](_page_8_Picture_156.jpeg)

nota: si algien ya habia creado alguna web hotspot y quiere dejarlo de fábrica, clicar sobre "Reset HTML"

![](_page_8_Figure_5.jpeg)

#### [web hotspot \(versión 1h\)](http://guifi.net/files/hotspot_es_1h_v1.2.zip) [4]

[web hotspot \(versión 30min\)](http://guifi.net/files/hotspot_es_30min_v1.2.zip) [5]

ponemos una página donde podeis cojer ideas, o dejarla tal com está

(lo más importante són los valores que necesita el mikrotik para validar el usuario, que es el botón de "clicar para comenzar a navegar")

# **7º- Añadir las IPs del mikrotik y del servidor donde esté el tunel creado a las ACLs del proxy**

![](_page_9_Picture_73.jpeg)

- comprobamo si hay algún problema con las ACLs creadas: > squid -k parse

- reiniciamos el Squid: > /etc/init.d/squid reload

 nota: Si utilitzamos un proxy federado habrá que crear con el acceso permitido a las IPs del mikrotik y del propio servidor donde estará el oltro punto del túnel, o sea el propio proxy.

 Hasta aquí hecho el hotspot simple, o básicamente con el protocolo http. Ara montamos un túnel entre el mikrotik y un servidor donde esté un proxy, para redirigir el protocolo seguro https.

# **8º- Añadir el túnel al fitchero de configuración a INTERFACES, para montarlo en arrancar el sistema.**

up ip tunnel add ip tunel srv mode ipip remote **10.x.x.x(mikrotik)** local **10.x.x.x(servidor)**

> up ifconfig ip\_tunel\_srv 172.16.218.1 netmask 255.255.255.252 up

![](_page_10_Picture_0.jpeg)

 $\blacksquare$ 

![](_page_10_Picture_81.jpeg)

**nota**: todo lo que está en negreta es lo que hay que cambiar para vuestro caso,

a remote poner la IP del mikrotik y a local la del servidor,

les 172.16.x.1 la ip del del servidor y 172.16.x.2 la ip del mikrotik (se recomiendan dejar tal como estan)

**nota**: vigilar si teneis 2 tarjetas de red(normalmente es así), la de guifi y la del adsl... va dentro de la de guifi

# **9º- Añadir otra regla nat al firewall**

![](_page_10_Picture_82.jpeg)

introduce el "unsolclick"

# **10º- Añadir el oltro punto del túnel al mikrotik**

![](_page_11_Picture_0.jpeg)

![](_page_11_Picture_25.jpeg)

# **11º- Marcar los paquetes del protocol https que salgan del hotspot para redirigirlos a través del túnel creado.**

![](_page_11_Picture_26.jpeg)

![](_page_12_Picture_0.jpeg)

a *New Routing Mark* hay que poner un nombre, podeis escogerlo si quereis

![](_page_12_Picture_59.jpeg)

### **12º- Dejar pasar hacia internet los paquetes HTTPS que llegan del mikrotik**

 Editar el archivo **/etc/sysctl.conf** y descomentar la línea (sacar el símbolo #) **#net.ipv4.ip\_forward=1** 

# **13º- (opcional)Crear un bridge con las diferentes antenas posibles sobre donde se harán los hotspots.**

Todo este proceso sirve por si tenemos, una, dos, tres o más antenas que se utilitzarán como un hotspot. Solo se tendrá de repetir el primer paso, para cada wlan real. En vez de aplicar ciertos pasos a una sola interfície, lo podemos hacer sobre un bridge. En este bridge podremos añadir las VirtualAPs que queramos.

![](_page_13_Picture_0.jpeg)

![](_page_13_Picture_24.jpeg)

En este ejemplo tenemos 2 wlans

![](_page_13_Picture_25.jpeg)

![](_page_13_Picture_26.jpeg)

Este es el pas donde añadimos las VirtualAPs

![](_page_14_Picture_0.jpeg)

#### **experiencia con el hotspot del mikrotik**

Publicado en guifi.net (https://guifi.net)

![](_page_14_Picture_21.jpeg)

(nota: quizás modificando los valores del servidor hotspot se os pone estos en rojo (error), desactivar y activar este rango de direcciones como el último paso.)

![](_page_15_Picture_0.jpeg)

![](_page_15_Picture_16.jpeg)

![](_page_16_Picture_0.jpeg)

![](_page_16_Picture_22.jpeg)

# **LISTOS!!**

...resultado:

![](_page_17_Picture_0.jpeg)

#### ¿Que es quifi.net?

![](_page_17_Picture_3.jpeg)

Es una red de telecomunicaciones, abierta, libre y neutral que se vertebra a partir de un acuerdo de interconexión entre iguales, donde cada participante, al conectarse, extiende la red y obtiene conexión con todos los demás.

quifi.net es de todos sus participantes. + información en: guifi.net/es/que\_es

#### HotSpot

![](_page_17_Picture_7.jpeg)

Este sistema HotSpot quifi.net-AccesoAbierto permite la navegación a Internet con algunas limitaciones:

- · 1 hora al día
- · Caudal limitado 256 kbps/user

Esta dirigido a aquellas personas que necesitan un acceso puntual y temporal a Internet.

Si se desea realizar una conexión más prolongada y libre de limitaciones horarias, es necesario realizar una correcta conexión a la red.

Sigue los pasos descritos en: guifi.net/es/trespasos

![](_page_17_Picture_14.jpeg)

Puede acceder a Internet desde el sistema Hotspot haciendo click aguí

![](_page_17_Picture_150.jpeg)

- [noticias de guifi.net Castellano](https://guifi.net/es/taxonomy/term/230) [8]
- [Mig](https://guifi.net/es/taxonomy/term/106) [9]
- [Gestors de continguts / Portals](https://guifi.net/es/taxonomy/term/66) [10]

**URL de origen:** <https://guifi.net/es/hotspot-mikrotik>

#### **Enlaces:**

- [1] https://guifi.net/es/user/8771
- [2] http://guifi.net/files/walled-garden-llista.txt
- [3] http://guifi.net/es/ProcomunXOLN
- [4] http://guifi.net/files/hotspot\_es\_1h\_v1.2.zip
- [5] http://guifi.net/files/hotspot\_es\_30min\_v1.2.zip
- [6] https://guifi.net/files/hotspot\_es\_1h\_v1.2.zip
- [7] https://guifi.net/files/hotspot\_es\_30min\_v1.2.zip
- [8] https://guifi.net/es/taxonomy/term/230
- [9] https://guifi.net/es/taxonomy/term/106

![](_page_18_Picture_0.jpeg)

[10] https://guifi.net/es/taxonomy/term/66